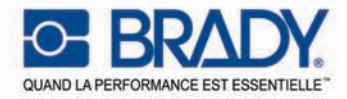

#### **Surpasser des attentes:** Imprimantes à transfert thermique Brady

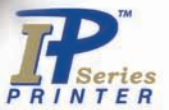

# Imprimante Brady IP<sup>™</sup>

**E BRADY** 

L'intelligence par le design.

Manuel de démarrage rapide Edition 06/07

Copyright par Brady Worldwide, Inc.

Toutes les spécifications concernant la livraison, le design, la performance et le poids sont indiquées selon nos connaissances actuelles et sont susceptibles d'être modifiés sans avertissement préalable.

Tous droits réservés, y compris ceux des traductions.

Aucune partie de ce manuel et aucune traduction ne peut être dupliqué ou transmise sous quelque forme que ce soit ou par quelque moyen que ce soit, dans un but autre que l'utilisation personnelle de l'acheteur, sans autorisation explicite préalable écrite de Brady.

#### **United States**

**Note:** This equipment has been tested and found to comply with the limits for a Class A digital device, pursuant to part 15 of the FCC Rules. These limits are designed to provide reasonable protection against harmful interference when the equipment is operated in a commercial environment. This equipment generates, uses, and can radiate radio frequency energy and, if not installed and used in accordance with the instruction manual, may cause harmful interference to radio communications. Operation of this equipment in a residential area is likely to cause harmful interference in which case the user will be required to correct the interference at his own expense. Changes or modifications not expressly approved by the party responsible for compliance could void the user's authority to operate the equipment.

#### **Industry Canada**

This Class A digital apparatus meets all requirements of the Canadian Interference-Causing Equipment Regulations.

Cet appareil numérique de la classe A respecte toutes les exigences du Reglement sur le Matériel Brouilleur du Canada.

#### **Taïwan**

警告使用者: 這是甲類的資訊產品,在居住的環境中使用 時,可能會造成射頻干擾,在這種情況下, 使用者會被要求採取某些摘當的對策。

#### **Europe**

**Avertissement** — C'est un produit de classe A. Dans un environnement domestique, ce produit peut causer des interférences radio, si c'est le cas, l'utilisateur devra prendre les mesures nécessaires.

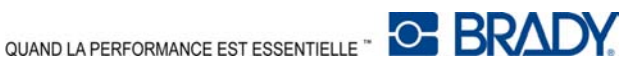

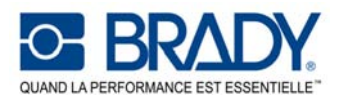

#### **Certificat de conformité UE**

Nous déclarons par la présente, que de par la manière dont la machine désignée ci-dessous a été concue, le type de construction et les machines, qui ont été mises sur le marché général sont en conformité avec les directives relatives de base des Directives UE de sécurité et de santé. EU Rules for Safety and Health. En cas de modification apportée à la machine désignée ci-dessous, que nous n'aurions pas autorisée, cette déclaration devient alors caduque.

Appareil: Type:<br>**Imprimante de transfert** en executive and the series of the series of the series of the series of the series of t<br>**Imprimante de transfert** 

Directives et standards UE appliqués:

#### **- Directive de machines CE 98/37/UE**

#### **- Directive basse tension UE 2006/95/EU**

- Sécurité pour machines de bureau et de données EN 60950-1:2001

#### - Directive CEM UE 89/336/EEC

- Valeurs limites pour les interférences de machines de données
- 
- Limites de fluctuation de voltage et de papillotement
- Caractéristiques immunitaires Limites et méthodes de mesure

#### **- Directive R&TTE UE 1999/5/EC**

- Questions relatives à la compatibilité électromagnétique et au spectre radioélectrique (ERM), Dispositif à courte portée (SRD), Compatibilité électromagnétique (CEM)
- 
- Exposition humaine aux champs électromagnétiques.

Signé pour et pour le compte du fabricant:

cab Produkttechnik Sömmerda Gesellschaft für Computerund Automationsbausteine mbH 99610 Sömmerda

Sömmerda, 10.02.07

Cresus a Q,

Erwin Fascher Directeur général

**Imprimante de série Brady IP** 

EN ISO 12100-1:2003 EN ISO 12100-2:2003

EN 55022:1998 + A1:2000 + A2:2003 - Classe A

- Limites pour une émission courante harmonieuse EN 61000-3-2:2000<br>- Limites de fluctuation de voltage et de papillotement EN 61000-3-3:1995+A1:2001 EN 55024:1998 + A1:2001 + A2:2003

EN 301 489-3, V1.4.1: 2002

- ERM, SRD, équipement radio de la constant de la COVIDEO EN 300 330-2, V1.3.1 2006-04<br>- Exposition humaine aux champs électromagnétiques. De la COVIDEO 1031 2001-03

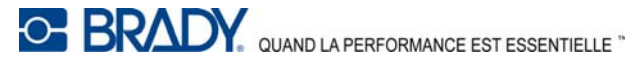

Bienvenue dans le système d'impression intelligent Brady. L'imprimante Brady IP est un composant principal du système d'imprimante entièrement intégré. En travaillant ensemble, l'imprimante, les médias et les logiciels fournissent une fonctionnalité sans problèmes et sont optimisés pour imprimer les matériaux spécialisés de haute qualité Brady.

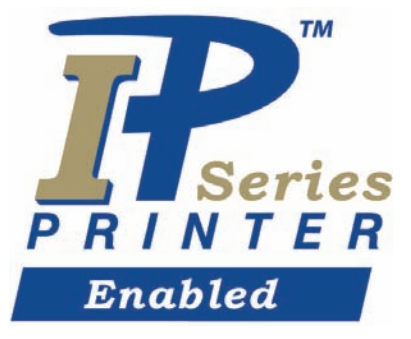

Afin de pouvoir profiter du bénéfice entier du système, le matériel et les rubans de Brady sont programmés en ayant la capacité de communiquer avec l'imprimante et les logiciels. Le matériel identifié par ce logo fonctionnera en mode Brady sur l'imprimante.

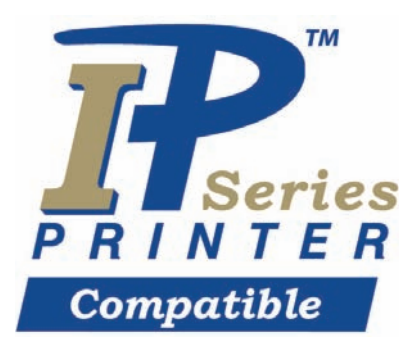

Le matériel marqué de ce logo communiquera avec l'imprimante et le logiciel par la sélection utilisateur dans le logiciel.

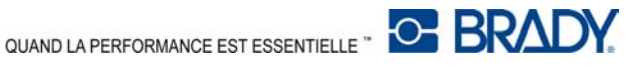

### <span id="page-4-0"></span>**Concernant l'imprimante**

L'imprimante Brady IP™ est concue pour travailler avec les logiciels BradySoft, IdentiLab ou bien LabelMark. Lorsqu'elle est utilisée avec l'un de ces lots de logiciels, l'imprimante reconnait automatiquement tous les produits Brady non métallisés jusqu'à 4 pouces (101.6 mm) de large. Pour une utilisation de l'imprimante avec des étiquettes, étiquettes métallisées et autres lots de logiciels d'autres fabricants, reportez-vous au Manuel de configuration/ d'utilisateur de l'imprimante Brady IP™ situé sur le CD du produit.

### <span id="page-4-1"></span>**Contenus**

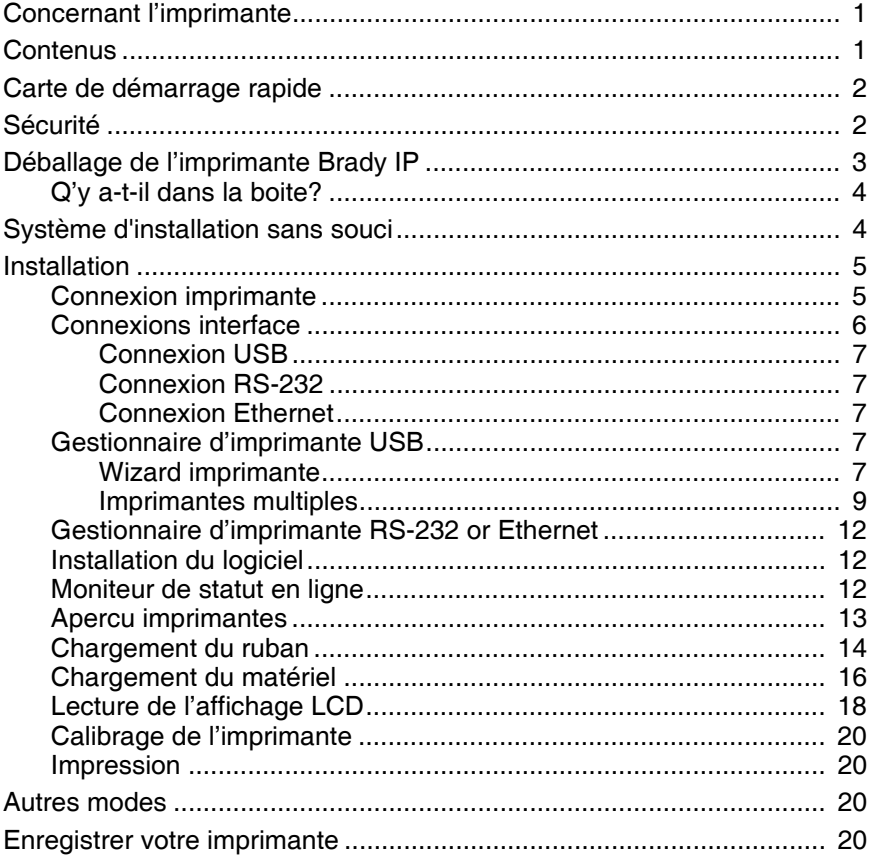

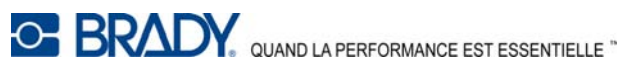

### <span id="page-5-0"></span>**Carte de démarrage rapide**

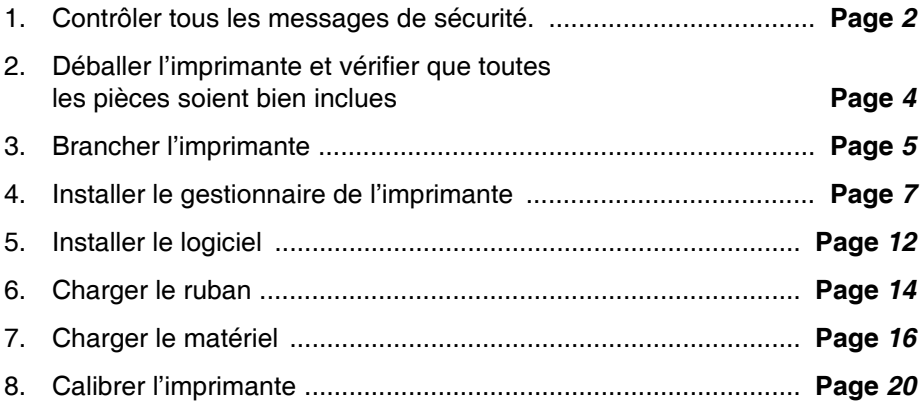

### <span id="page-5-1"></span>**Sécurité**

- $\blacksquare$  L'imprimante Brady IP est configurée pour des voltages de 100 à 240 V ~ (50 à 60 Hz). Ne brancher qu'à une prise de terre.
- L'imprimante Brady IP ne peut être utilisée que dans un environnement sec, ne pas l'exposer à l'humidité (eau…).
- Si l'imprimante Brady IP est utilisée le capot ouvert, assurez-vous que les habits, cheveux ou bijoux des gens ne soient pas en contact avec les parties exposées en rotation.

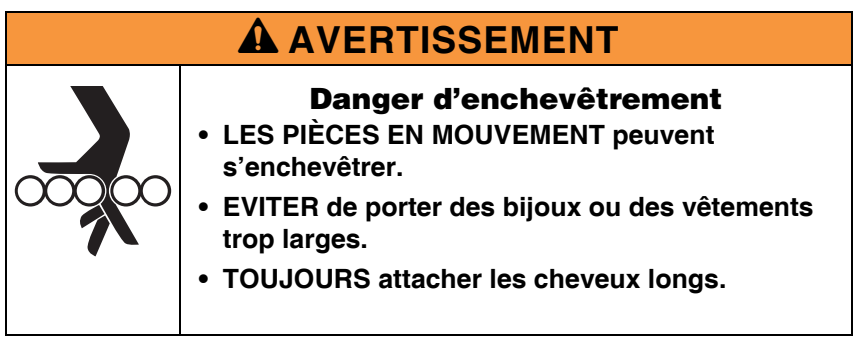

■ Durant le processus d'impression, l'assemblage d'impression peut chauffer. Ne pas toucher l'assemblage de l'impression durant le fonctionnement, et laisser l'aasemblage refroidir avant de changer le matériel et de le démonter.

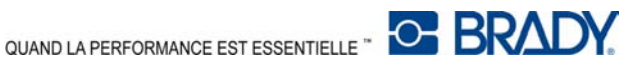

■ N'effectuer que les actions décrites dans ce court manuel d'utilisation. Travailler au delà ne peut être réalisé que par du personnel formé ou bien des techniciens.

### A **DANGER**

#### **Danger de décharge électrique**

- **NE PAS ouvrir le coffret de l'imprimante Brady IP.**
- **DÈBRANCHER le cordon d'alimentation avant de procéder à la maintenance.**
- **TOUCHER l'alimentation électrique peut conduire à une électrocution.**

### <span id="page-6-0"></span>**Déballage de l'imprimante Brady IP**

Déballer avec précaution et inspecter l'imprimante à la recherche d'éventuels dommages de transport.

- Vérifier que toutes les surfaces intérieures et extérieures ne comportent pas de dommages.
- Vérifier tout dommage éventuel de transport sur l'imprimante Brady IP.

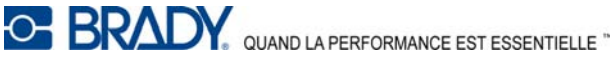

### <span id="page-7-0"></span>**Q'y a-t-il dans la boite?**

- Imprimante Brady IP
- Câble d'alimentation
- Manuel de démarrage rapide imprimé
- CD produit comprenant le gestionnaire d'imprimante Windows, le Manuel de démarrage rapide électronique, Manuel de configuration/ d'utilisateur de l'imprimante Brady IP™ et liens internet.
- CD de démonstration logiciel
- Kit de nettoyage de l'imprimante
- Cable USB
- **NOTE:** Veuillez conserver l'emballage d'origine, y compris la boite, pour le cas où l'imprimante devrait être renvoyée.

### <span id="page-7-1"></span>**Système d'installation sans souci**

Stress Free System Setup est disponible, gratuitement, en amérique du nord et en australie. Le système d'installation sans souci Brady vous aide à installer votre nouvelle imprimante et votre logiciel.

Pour programmer une assistance gratuite par téléphone, appelez le 1-800-643-8766 et sélectionnez l'option 4 du menu.

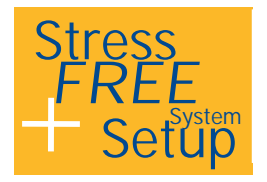

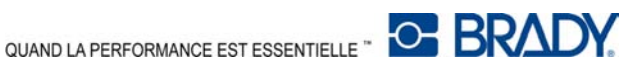

### <span id="page-8-0"></span>**Installation**

#### <span id="page-8-1"></span>**Connexion imprimante**

#### *NOTICE*

**Les matériels d'impression et de l'appareil risquent d'être endommagés par l'humidité et les conditions humides.**

**N'installez les imprimantes Brady IP que dans des endroits secs à l'abri de l'humidité**

#### *NOTICE*

**Assurez-vous que la mousse de transport ait bien été retirée autour de la tête d'impression.**

- Placez l'imprimante sur une surface à niveau loin de l'humidité.
- Ouvrez le capot de l'imprimante Brady IP **[\(Figure 11, 4](#page-16-1))**.
- Pour un fonctionnement en mode Peel-off, assurez-vous que les gestionnaires soient positionnés sur le mode Peel-off et placez l'imprimante dans une position qui permette au ligneur de fonctionner sans obstacle. Reportez-vous au Manuel de configuration/ d'utilisateur de l'imprimante Brady IP™ pour toute information complémentaire concernant le mode Peel-off.
- 1. Branchez le cable d'alimentation dans la prise de courant à l'arrière de l'imprimante **[\(Figure 1,](#page-9-1) 4)**.
- 2. Branchez le câble d'alimentation dans une source de courant à la terre de 100 à 240 V ~ (50 à 60 Hz).
- **NOTE:** L'imprimante Brady IP reconnait le type de voltage et s'adapte automatiquement à la source de courant
- 3. Branchez l'imprimante à l'ordinateur en utilisant le cable USB fourni, un cable RS-232 ou un cable Ethernet (reportez vous à *[Connexions](#page-9-0)  [interface à la page 6](#page-9-0)* ).
- 4. Si vous n'avez pas de logiciel BradySoft, LabelMark ou IdentiLab installé sur votre ordinateur, reportez vous à *[Installation du logiciel à la page 12](#page-15-1)* :

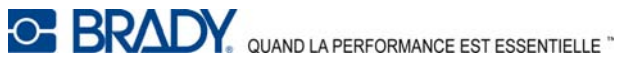

- 5. Allumer l'interrupteur de marche situé au dos de l'imprimante **[\(Figure 1, 5](#page-9-1))**. L'imprimante effectuera un test autommatique et passera ensuite en mode Prête.
- **NOTE:** Si une erreur survient lors de l'installation, reportez-vous au Manuel de configuration/ d'utilisateur de l'imprimante Brady IP™ situé sur le CD produit.

#### <span id="page-9-0"></span>**Connexions interface**

L'imprimante a un port RS-232 **[\(Figure 1,](#page-9-1) 1)**, un port USB **[\(Figure 1, 2](#page-9-1))** et un port Ethernet **[\(Figure 1,](#page-9-1) 3)**.

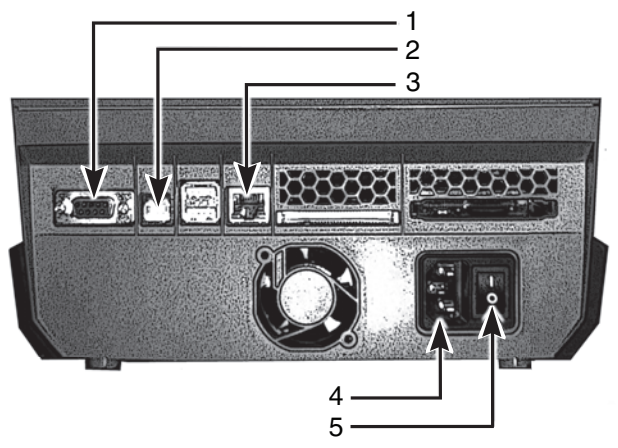

*Figure 1, Interfaces et connecteurs*

- <span id="page-9-1"></span>
- 1. Port RS-232 4. Prise de connexion secteur
- 
- 2. Port USB 5. Interrupteur marche
- 3. Port Ethernet

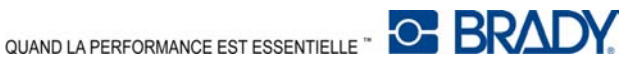

#### <span id="page-10-0"></span>**Connexion USB**

- 1. Assurez-vous que l'imprimante Brady IP soit éteinte.
- 2. Branchez l'imprimante à l'ordinateur en utilisant le cable USB fourni. Le cable USB branche l'imprimante à un port USB **[\(Figure 1, 2](#page-9-1))** et le port USB à l'ordinateur.

#### <span id="page-10-1"></span>**Connexion RS-232**

- 1. Assurez-vous que l'imprimante Brady IP soit éteinte.
- 2. Branchez l'imprimante en utilisant un cable RS-232 (non fourni) Le cable RS-232 relie l'imprimante au port **[\(Figure 1, 1](#page-9-1))** et à l'ordinateur.
- 3. Fixez les cables à l'aide des vis de fixation.
- 4. Configurez l'interface RS-232 de l'imprimante pour correspondre à l'ordinateur connecté. Reportez-vous au Manuel de configuration/ d'utilisateur de l'imprimante Brady IP™ situé sur le CD produit.

#### <span id="page-10-2"></span>**Connexion Ethernet**

- 1. Assurez-vous que l'imprimante Brady IP soit éteinte.
- 2. Branchez l'imprimante à l'ordinateur en utilisant un cable Ethernet (non fourni). Le cable Ethernet relie l'imprimante au port Ethernet **[\(Figure 1, 3](#page-9-1))** et le port Ethernet vers l'ordinateur ou bien un Local Area Network (LAN).

#### <span id="page-10-3"></span>**Gestionnaire d'imprimante USB**

#### *NOTICE*

**Ne pas installer de gestionnaires si vous utilisez Bradysoft. Bradysoft utilise ses propres gestionnaires. Suivez les instructions comprises avec Bradysoft pour installer votre imprimante IP en utilisant une connexion USB, de série ou bien Ethernet.**

#### <span id="page-10-4"></span>**Wizard imprimante**

1. Insérez le CD produit dans le lecteur CD de votre ordinateur. Allumez l'imprimante. Branchez les cables USB (reportez vous à *[Connexion](#page-8-1)  [imprimante à la page 5](#page-8-1)* ). La boîte de dialogue **Nouveau matériel détecté** apparait.

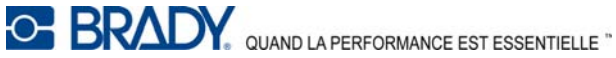

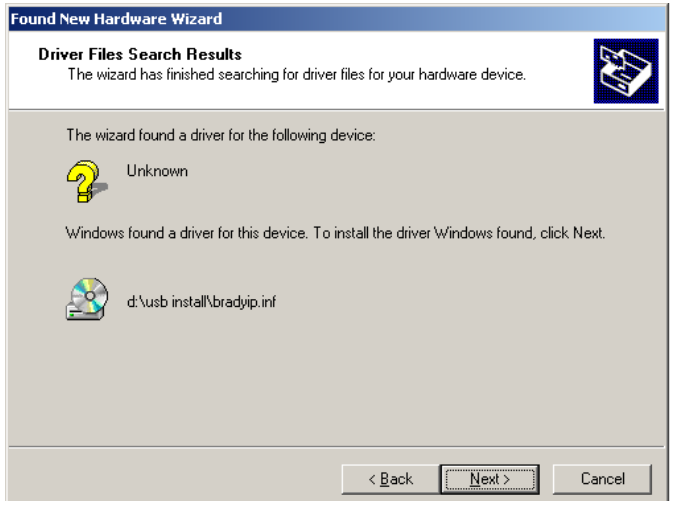

*Figure 2, Assistant Nouveau matériel détecté*

2. Cliquez sur **SUIVANT**. Le gestionnaire va charger automatiquement.

Ceci termine l'installation du gestionnaire de l'imprimante. Si vous avez des imprimantes IP supplémentaires, utilisant USB pour l'installation, passez à *[Imprimantes multiples à la page 9](#page-12-0)* .

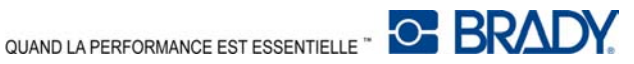

#### <span id="page-12-0"></span>**Imprimantes multiples**

Si vous souhaitez ajouter une imprimante IP supplémentaire à votre PC, assurez-vous que l'imprimante IP supplémentaire soit allumée, puis reliez la à votre ordinateur.

#### *NOTICE*

**Une fois reliée à votre ordinateur, l'assistant Nouveau matériel trouvé apparaitra. (A ce point, le processus Plug and Play aura créé un port USB virtuel). Le gestionnaire de l'imprimante Brady IP sera ajouté dans les étapes suivantes.) Annulez l'assistant Nouveau matériel. Si vous utilisez Windows XP, passez à l'étape 1. Sinon, avec Windows 2000, une copie de l'imprimante IP supplémentaire est automatiquement créée mais doit être effacée. Allez sur Start | Paramètres | Imprimantes et effacez la dernière copie qui a été ajoutée en cliquant avec le bouton de droite sur la dernière imprimante créée, et sélectionnez supprimer.**

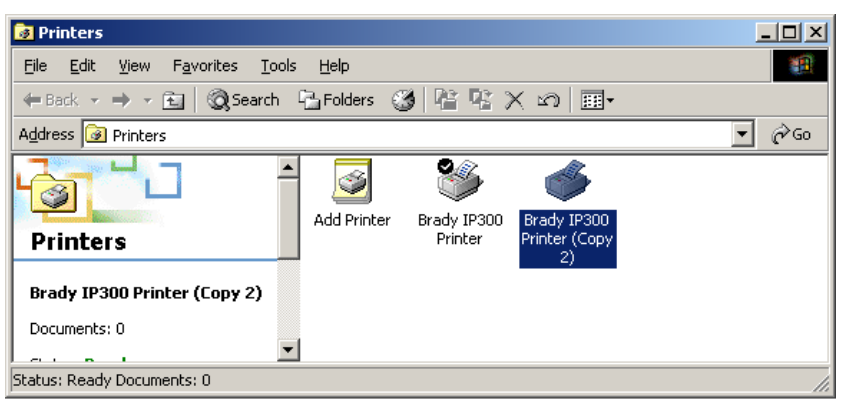

*Figure 3, Imprimantes Windows*

1. Assurez-vous que le CD produit soit bien dans le lecteur CD. Sélectionnez **Marche** à partir du menu de démarrage de votre ordinateur. Choisissez le lecteur où le CD produit est situé. Choisissez Setup\Setup.exe. Choisissez OK.

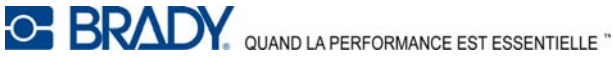

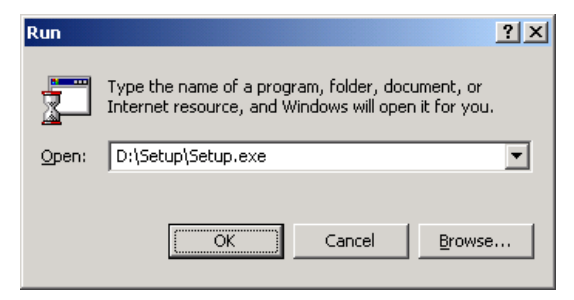

*Figure 4, Ouvrez la boîte de dialogue.*

<span id="page-13-0"></span>2. Choisissez votre langue.

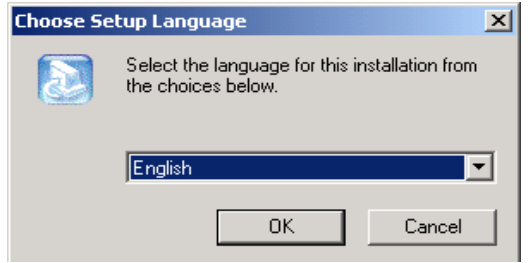

*Figure 5, Choisissez la boite de dialogue Choisir la langue*

3. Choisissez l'imprimante.

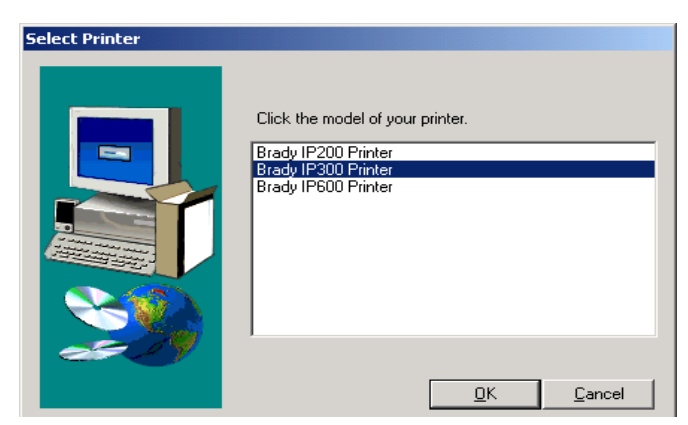

*Figure 6, Choisissez la boite de dialogue de l'imprimante.*

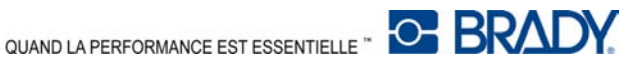

4. Choisissez le port approprié.

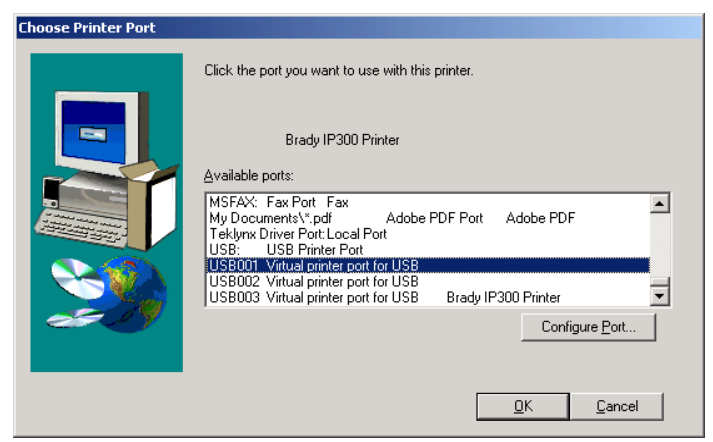

*Figure 7, Choisissez la boite de dialogue du port de l'imprimante.*

5. Cliquez sur Oui.

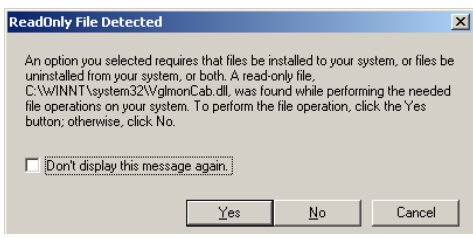

*Figure 8, Lisez seulement le fichier détecté par la boite de dialogue.*

6. Choisissez de redémarrer votre ordinateur.

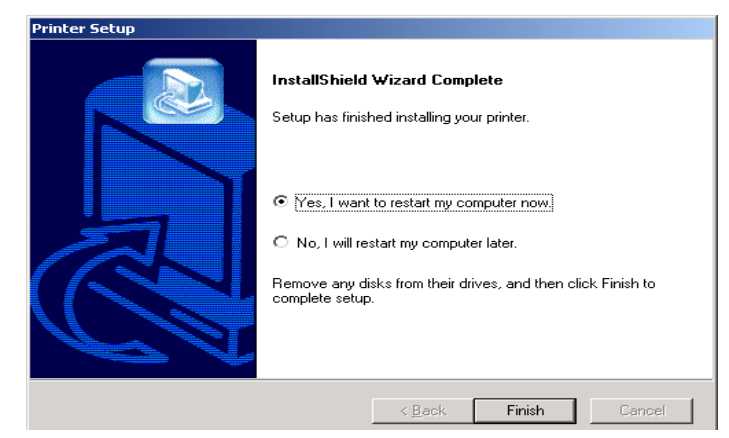

*Figure 9, Redémarrez la boite de dialogue imprimante.*

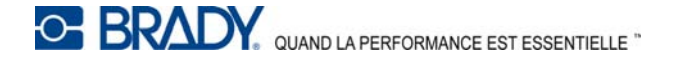

7. Une fois votre ordinateur redémarré, assurez-vous que l'imprimante supplémentaire soit bien branchée et reliez la à votre ordinateur. Vérifiez pour être sûr que votre nouveau gestionnaire d'imprimante n'est pas éteint en choisissant Start | Paramètres | Imprimantes et en cliquant avec la touche de droite sur le symbole de l'imprimante.

Ceci met fin à l'installation. Répétez cette section pour toute nouvelle imprimante supplémentaire que vous installerez sur votre ordinateur..

### <span id="page-15-0"></span>**Gestionnaire d'imprimante RS-232 or Ethernet**

Pour installer un gestionnaire d'imprimante RS-232 ou Ethernet, assurez-vous que le courant soit bien coupé, reliez le cable (reportez-vous aux *[Connexion RS-232 à la page 7](#page-10-1)* ou *[Connexion Ethernet à la page 7](#page-10-2)* et effectuez les étapes 1 à 7 démarrant sur la *pag[e 10](#page-13-0)*.

### <span id="page-15-1"></span>**Installation du logiciel**

Si vous n'avez pas les logiciels BradySoft, LabelMark ou IdentiLab installés sur votre ordinateur:

- 1. Insérez le CD de logiciel dans le lecteur CD de votre ordinateur.
- 2. Suivez les directives d'autochargement de l'installation du logiciel.

#### <span id="page-15-2"></span>**Moniteur de statut en ligne**

Le moniteur de statut en ligne fournit des informations concernant le statut de l'imprimante. A partir du menu options, vous pouvez sélectionner **Warn if no Brady Smart Supply (**Avertissement en cas de non approvisionnement Brady Smart), **Always on top** (Toujours en haut) ou **Unit of Measure** (Unité de mesure) (pouces ou mm). Le menu d'aide fournit des liens vers **Brady en ligne**.

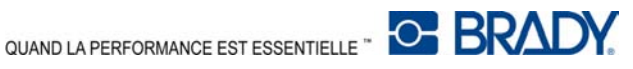

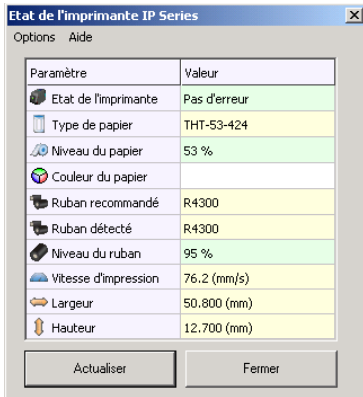

*Figure 10, Moniteur de statut en ligne*

#### <span id="page-16-0"></span>**Apercu imprimantes**

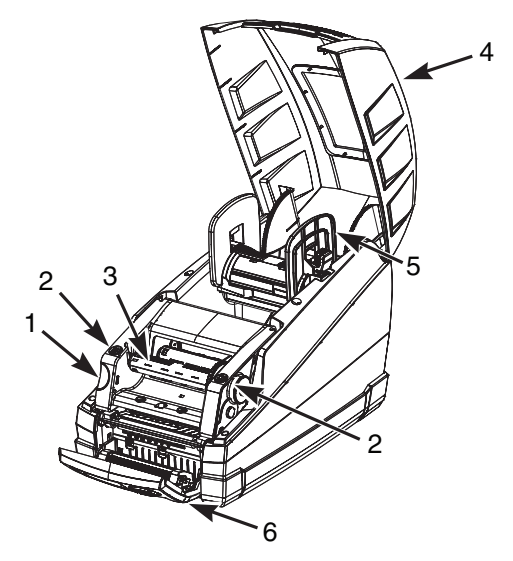

*Figure 11, Imprimante Brady IP*

- <span id="page-16-1"></span>1. Bouton d'ouverture du module d'impression
- 2. Points de fermeture du porteur de ruban
- 3. Bobine enrouleuse de ruban 6. Panneau de contrôle
- 4. Capot de l'imprimante
- 5. Support matériel
	-

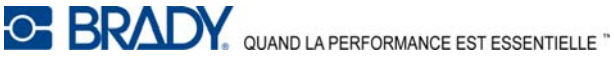

#### <span id="page-17-0"></span>**Chargement du ruban**

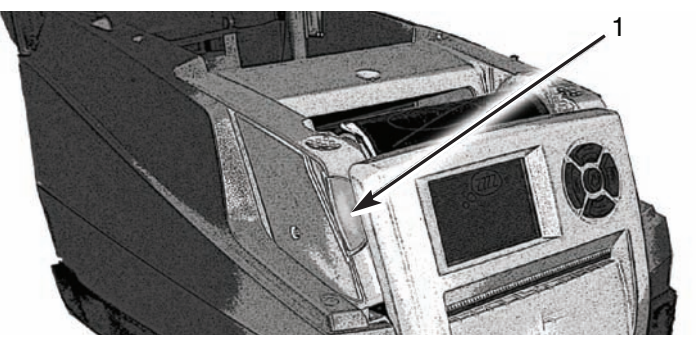

*Figure 12, Bouton d'ouverture du module d'impression*

- 1. Bouton d'ouverture du module d'impression
- <span id="page-17-1"></span>1. Ouvrez la trappe **[\(Figure 11,](#page-16-1) 4)** et appuyez sur le bouton vert d'ouverture du module d'impression **[\(Figure 12,](#page-17-1) 1)** pour ouvrir le panneau de contrôle **[\(Figure 13,](#page-17-2) 1)**.
- 2. Lever le module d'impression **[\(Figure 13,](#page-17-2) 4)**.

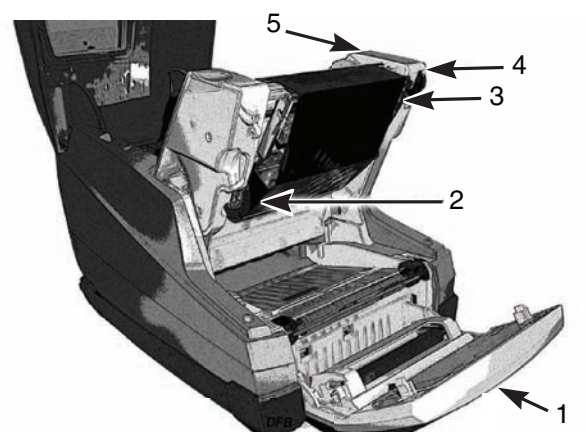

*Figure 13, Chargement du ruban*

- <span id="page-17-2"></span>1. Panneau de contrôle 4. Module d'impression
- 2. Cran de la bobine de ruban 5. Roue d'ajustement
- 
- 3. Tête d'impression thermique
- 

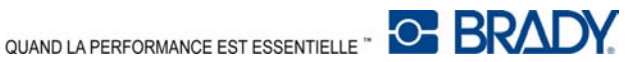

- 3. Positionnez le bout carré de la nouvelle bobine de ruban dans le cran carré situé sur le côté droit de l'imprimante, poussez la bobine légérement vers la droite et glissez l'autre bout de la bobine vers le cran **[\(Figure 13,](#page-17-2) 2)** sur le côté gauche de l'imprimante.
- 4. Amenez la fin du ruban vers l'avant et au dessus de la tête d'impression **[\(Figure 13,](#page-17-2) 3)** vers la bobine enrouleuse du ruban **[\(Figure 14\)](#page-18-0)**.

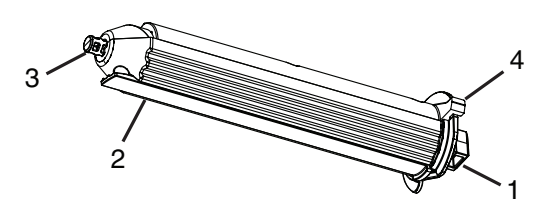

*Figure 14, Bobine enrouleuse de ruban*

- <span id="page-18-0"></span>1. Bout carré 3. Bout rond
	-
- 2. Touche d'abaissement du ruban
- 4. Levier à pouce
- **NOTE:** Si vous devez retirer la bobine enrouleuse de ruban, poussez légérement la bobine bers la droite et glissez l'autre bout de la bobine en dehors d'encoche situé sur le côté gauche de l'imprimante. Retirez la bobine de ruban enrouleuse.

Pour remplacer la bobine enrouleuse de ruban, positionnez le bout carré **[\(Figure 14,](#page-18-0) 1)** de la bobine dans l'encoche carré sur le côté droit de l'imprimante, poussez la bobine légérement vers la droite et glissez l'autre bout de la bobine dans l'encoche sur le côté gauche de l'imprimante.

- 5. Glissez le bout du ruban sous la patte maintenant le ruban vers le bas **[\(Figure 14,](#page-18-0) 2)** de manière à ce qu'environ 2 pouces (50.8 mm) dépassent de la patte.
- **NOTE:** Installez le ruban de manière à ce que le ruban soit *en dessous* de la bobine enrouleuse, PAS au-dessus de la bobine.

Repliez le bout du ruban sur lui-même au dessus de la patte.

6. Tournez la roue d'ajustement **[\(Figure 13, 5](#page-17-2))** de quelques tours pour vous assurer que le ruban ne sortira pas de la patte maintenant le ruban vers le bas. Le ruban ne doit pas être serré et lissé tout contre la tête d'impression.

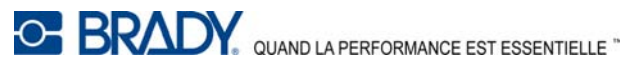

- **NOTE:** La bobine s'ajuste automatiquement, lisse le ruban et le positionne correctement lorsque la roue d'ajustement tourne.
- **NOTE:** Pour retirer le ruban de la bobine de ruban enrouleuse, appuyez et tenez le levier à pouce **[\(Figure 14,](#page-18-0) 4**) pour comprimer la bobine et glissez le ruban hors de la bobine.

#### <span id="page-19-0"></span>**Chargement du matériel**

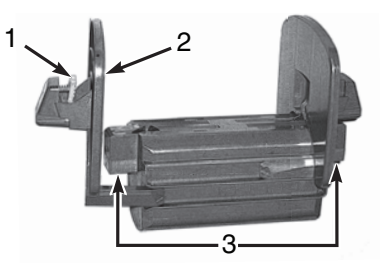

*Figure 15, Porte matériel*

- <span id="page-19-1"></span>
- 1. Patte verte 3. Contacts électriques
- 2. Pièce de bout
- 1. Retirez le porte matériel **[\(Figure 15\)](#page-19-1)** de l'imprimante en le soulevant et en le retirant du cadre.

#### *NOTICE*

**Des contacts électriques sont situés sous la patte latérale [\(Figure 15,](#page-19-1) 3) sur les deux côtés du porte matériel. Faites attention à ne pas endommager ces contacts électriques ou bien l'imprimante Brady IP sera incapable de lire la marque d'identification du matériel sur les étiquettes.**

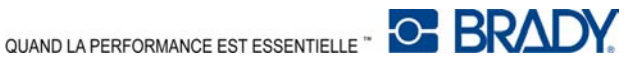

2. Appuyez et maintenez la patte verte **[\(Figure 15, 1](#page-19-1))** sur le porte matériel et glissez la pièce de bout **[\(Figure 15, 2](#page-19-1))** vers l'extérieur.

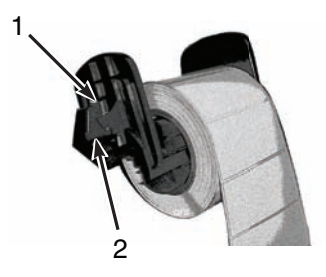

*Figure 16, Matériel d'étiquettage*

- 
- <span id="page-20-0"></span>1. Pièce de bout 2. Contacts électriques en dessous des pattes latérales
- 3. Glissez le rouleau de matériel d'étiquettage Brady sur le porte matériel et réinstallez la pièce de bout **[\(Figure 16,](#page-20-0) 1)**, qui centrera automatiquement le rouleau sur le porte matériel.
- 4. Réinsérez le porte matériel sur les coulisses du cadre. Assurez-vous que les contacts électriques sous les pattes latérales **[\(Figure 16, 2](#page-20-0))** soient proprement positionnés sur le cadre afin que l'imprimante lise correctement la marque d'identification du matériel. Assurez-vous que le matériel roule à partir du haut du rouleau comme illustré **[Figure 16](#page-20-0)**.

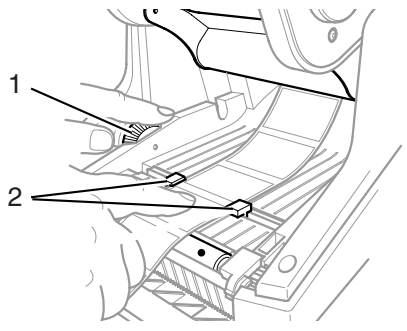

*Figure 17, Rails d'alignement*

- 
- <span id="page-20-1"></span>1. Cadrean vert 2. Rails de matériel

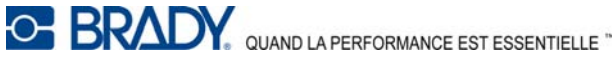

- 5. Enfiler le matériel en dessous du module d'impression, sous les rails **[\(Figure 17,](#page-20-1) 2)** et suivez le au travers de la fente dans le panneau de contrôle.
- 6. Tournez le cadran vert vers la gauche **[\(Figure 17, 1](#page-20-1))** pour ajuster les rails afin qu'ils ne soient pas serrés contre les étiquettes. Ne pas trop serrer les rails pour ne pas plisser les étiquettes.
- 7. Pressez avec le pouce sur les points fermés **([Figure 11](#page-16-1), 2)** sur les deux côtés du module d'impression jusqu'à ce qu'il s'enclenche parfaitement en place. Une fois le module d'impression enclenché en place, souvez le panneau de contrôle et refermez le en position fermée.
- 8. Fermez la trappe de l'imprimante **[\(Figure 11,](#page-16-1) 4)**.

#### <span id="page-21-0"></span>**Lecture de l'affichage LCD**

L'utilisation des fournitures Brady et LabelMark, logiciels BradySoft ou IdentiLab labeling permet d'accéder au mode de fonctionnement complet du mode Brady. Pour des informations détaillées concernant le mode Brady, reportez-vous au Manuel de configuration/ d'utilisateur de l'imprimante Brady IP™ situé sur le CD produit.

L'affichage LCD devrait lire Prête et afficher le type de matériel chargé dans l'imprimante ainsi que le type de ruban chargé. **[Figure 18](#page-22-0)** est un exemple d'un affichage type.

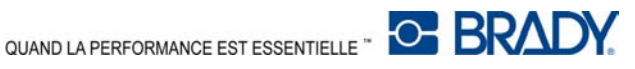

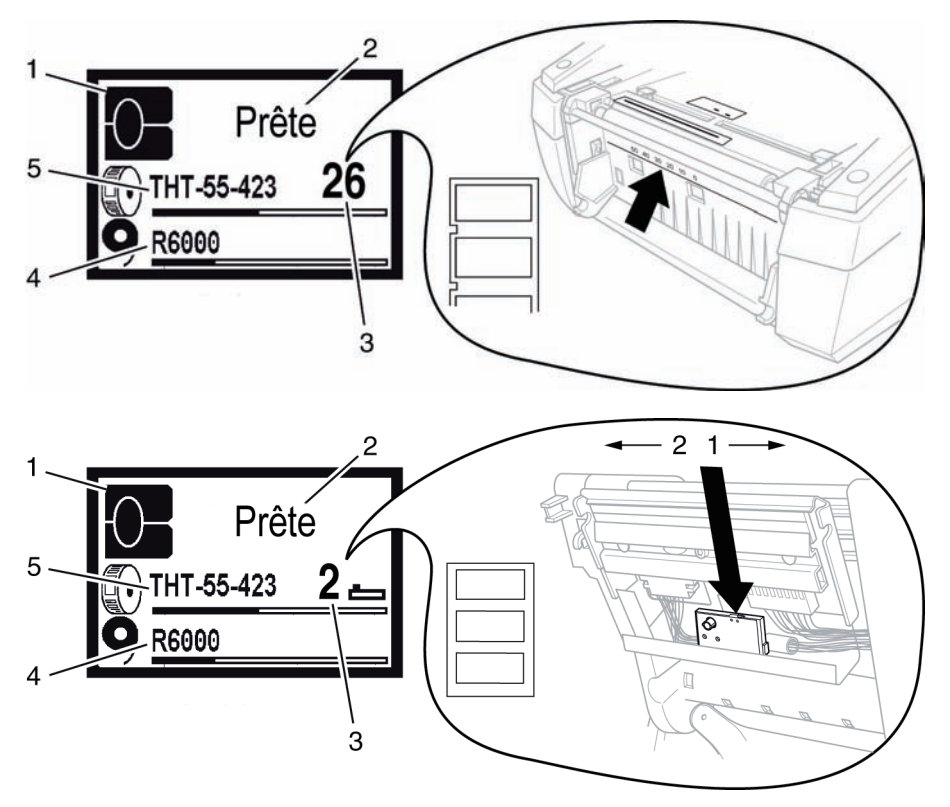

*Figure 18, Affichage Prête type*

- <span id="page-22-0"></span>1. Désigne une imprimante en mode Brady.
- 2. Statut imprimante en ligne
- 3. Position capteur
- 4. Nombre de rubans et quantité résiduelle estimée
- 5. Numéro de pièce de matériel et estimation du nombre restant

Si l'imprimante est dans un état autre que Prête, reportez-vous au Manuel de configuration/ d'utilisateur de l'imprimante Brady IP™ situé sur le CD produit pour déterminer quel pourrait être le problème.

Si l'imprimante fonctionne avec un logiciel autre que Brady et/ou des étiquettes non Brady, l'imprimante fonctionnera seulement en tant qu'imprimante standard THT. Reportez-vous au Manuel de configuration/ d'utilisateur de l'imprimante Brady IP™ situé sur le CD produit pour toute information supplémentaire.

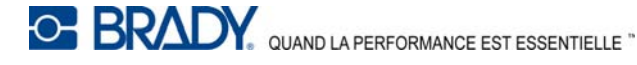

### <span id="page-23-0"></span>**Calibrage de l'imprimante**

Aucun calibrage n'est nécessaire lorsque vous utilisez les logiciels BradySoft, IdentiLab ou LabelMark et les matériaux non métallisés Brady. Pour une utilisation de l'imprimante avec des étiquettes, étiquettes métallisées et autres lots de logiciels d'autres fabricants, reportez-vous au Manuel de configuration/ d'utilisateur de l'imprimante Brady IP™ situé sur le CD du produit.

### <span id="page-23-1"></span>**Impression**

Lorsque le ruban et le matériel sont installés et que l'imprimante est mise en marche et reliée à l'ordinateur, l'imprimante est alors prête à être utilisée. Lancez le programme d'impression (BradySoft, LabelMark, ou Identilab) et le programme devrait identifier le matériel d'étiquettage installé sur l'imprimante. A ce moment, reportez-vous au manuel du logiciel sélectionné pour la création et l'impression des étiquettes.

### <span id="page-23-2"></span>**Autres modes**

L'imprimante Brady IP peut être utilisée dans des modes autres que celui décrit dans ce manuel. Pour des informations concernant l'utilisation d'étiquettes métalisées, d'autres matériels non Brady IP ou paquets de logiciels et mode Auto Peel-off, reportez-vous au Manuel de configuration/ d'utilisateur de l'imprimante Brady IP™ situé sur le CD produit.

### <span id="page-23-3"></span>**Enregistrer votre imprimante**

Enregistrez votre imprimante en ligne sur: www.bradyid.com/register.

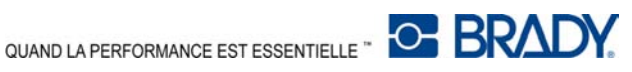

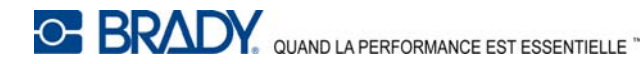

Pour des réparations ou une assistance technique, trouvez votre bureau d'assistance technique régional Brady en allant sur :

- En Amérique : www.bradyid.com
- En Europe : www.bradyeurope.com
- En Asie : www.bradycorp.com

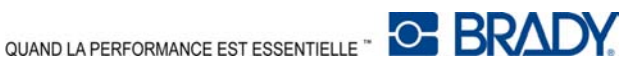